# **[Upgrading and deploying AppV](https://www.vroom.cc/wordpress/upgrading-and-deploying-appv-5-0-client-via-sccm-2012/) [5.0 client via SCCM 2012](https://www.vroom.cc/wordpress/upgrading-and-deploying-appv-5-0-client-via-sccm-2012/)**

If you want to deploy AppV 5.0 packages, a client is needed. In this article I will describe all the steps that are needed to install the latest AppV 5.0 client. When writing this article it is AppV 5.0 SP3 with hotfix 2.

This version is not available as a 'complete' version. First you will have to install AppV 5.0 SP3 client, followed by the hotfix. Fortunately you can 'merge' this 2 versions in one installer.

# **The technique**

If you extract the AppV 5.0 SP3 installer, you will find 2 MSI files: one for 86 bits and one for 64 bits operating systems. These versions will be patched with the hotfix.

# **Step 1:: download the software**

### **Download the AppV 5.0 SP3 (MDOP 2014 R2)**

You can download MDOP 2014 R2 – which includes AppV 5.0 SP3 – from the [Microsoft Volume Licensing Service Center.](https://www.microsoft.com/Licensing/servicecenter/default.aspx)

### **Download AppV 5.0 SP3 hotfix 2**

You can download [Hotfix Package 2 for Microsoft Application](https://support.microsoft.com/en-us/kb/3060458) [Virtualization 5.0 Service Pack 3.](https://support.microsoft.com/en-us/kb/3060458)

Once completed all the required steps, save the file 484280 intl x64 zip.exe in the folder C:\AppV50SP3.

### **Step 2: extract the software**

#### **Extract the main installer**

- 1. Create the folder C:\AppV50SP3
- 2. Copy appv client setup.exe to C:\AppV50SP3
- 3. Extract the content via the command:

C:\AppV50SP3\appv\_client\_setup.exe /layout C:\AppV50SP3

4. There are 2 additionals MSI files in C:\AppV50SP3: for each platform one MSI installer.

### **Extract the hotfix 2**

1. Dubbleclick on C:\AppV50SP3\484280\_intl\_x64\_zip.exe and extract to C:\AppV50SP3

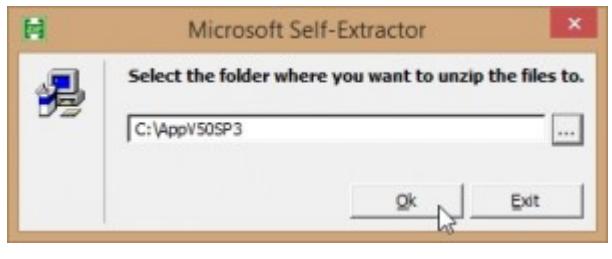

Extract the hotfix.

2. Extract the patches with the command:

```
C:\AppV50SP3\AppV5.0SP3_Client_KB3060458.exe /layout
C:\AppV50SP3
```
### **Create the patched MSI file for**

#### **both x86 and x64 operating systems**

This is done via an old technique: *create an administrative installation point and patch that administrative installation point with the patch.*

1. Create an administrative installation point for the x86 bits client:

msiexec /a "C:\AppV50SP3\appv\_client\_MSI\_x86.msi" TARGETDIR=c:\AppV50SP3HF2\_aip\_x86

| ٠                                                                                                    |                                                                                                    | AppV385P3Hf2_alp_x86                 |               |                                                  |  |
|----------------------------------------------------------------------------------------------------|----------------------------------------------------------------------------------------------------|--------------------------------------|---------------|--------------------------------------------------|--|
| Day View<br><b>Home</b>                                                                                    |                                                                                                    |                                      |               | $\bullet$<br>$\sim$                              |  |
| (8) (4) = 1 (4) This RC = 05(2) = AppVRRPPR_ap_d6 =                                                        |                                                                                                    | A (6) Sand Applications A (6)        |               |                                                  |  |
| St Fassing                                                                                                 |                                                                                                    | Tuts modified                        | Ture          | 500                                              |  |
| <b>Continue</b><br>B. Downloads<br>St. Record places<br>& GraDelin - Tecoramy BY I<br>4 (indice - Vauntoh) | Microsoft-Application/Virtualization<br>B app dest MI dil mi<br>1996년 10월 1일 1월 1일 1월 1일 1월 1일 1월 1일 1월 1일 1월 1일 1월 1일 1월 1일 1월 1일 1월 1일 | 11-7-3015 18:14<br>TF-NIED 1844<br>. | Filip fickday | Wednesday  100 00<br>- 2007 A PERTY AWARD AND TH |  |
| <b>Godbird</b><br>Googmants<br>A Math.<br>A Pictures                                                       |                                                                                                    |                                      |               |                                                  |  |

The MSI (x86) after administrative install.

2. Create an administrative installation point for the x64 bits client:

msiexec /a "C:\AppV50SP3\appv\_client\_MSI\_x64.msi" TARGETDIR=c:\AppV50SP3HF2\_aip\_x64

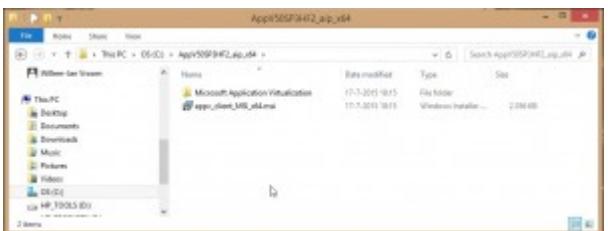

The MSI (x64) after administrative install.

3. Patch the msi in the administrative installation point with the patch for the x86 bits client:

```
msiexec /a
"C:\AppV50SP3HF2_aip_x86\appv_client_MSI_x86.msi" /p
"C:\AppV50SP3\appv_client_kb3060458_x86.msp"
```
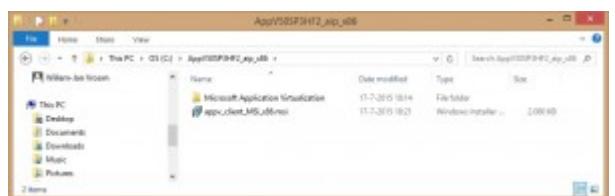

The MSI (x86) after patching the administrative install.

4. Patch the msi in the administrative installation point with the patch for the x64 bits client:

```
msiexec /a
"C:\AppV50SP3HF2_aip_x64\appv_client_MSI_x64.msi" /p
"C:\AppV50SP3\appv_client_kb3060458_x64.msp"
```
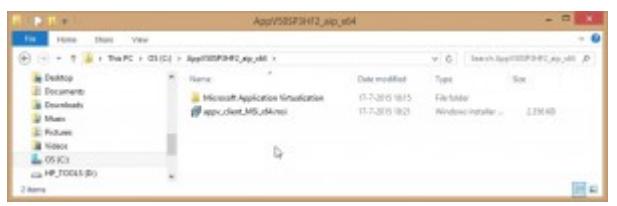

The MSI (x64) after patching the administrative install.

5. An overview of the commands:

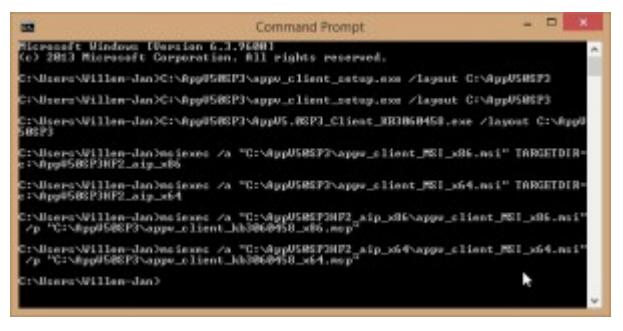

Summary of all the commands.

# **Step 3: implement in SCCM 2012**

**Place the installation files on the**

#### **software library**

1. Copy the content from C:\AppV50SP3HF2\_aip\_x86 to the share with all the packages: \\demosccm\SCCMPackages\All

Applications\Microsoft\_AppVClient\_5.0SP3HF2\_ENG\_W7\_1.0.0 \x86

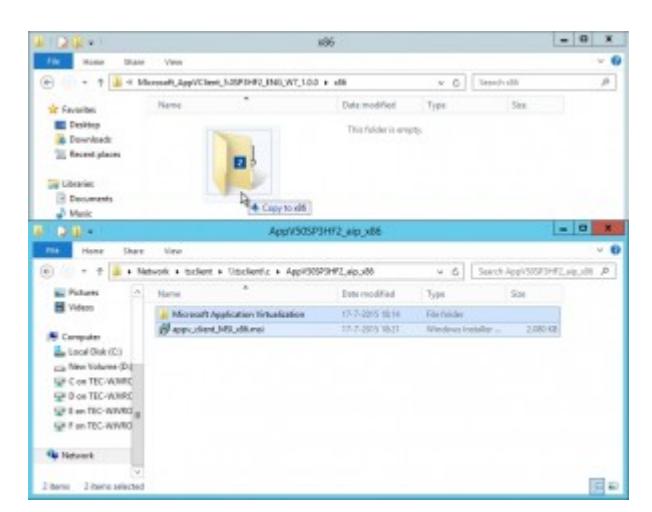

Copy the installation files (x86) to the software library.

2. Copy the content from C:\AppV50SP3HF2 aip x64 to the share with all the packages: \\demosccm\SCCMPackages\All Applications\Microsoft\_AppVClient\_5.0SP3HF2\_ENG\_W7\_1.0.0  $\chi$ 64

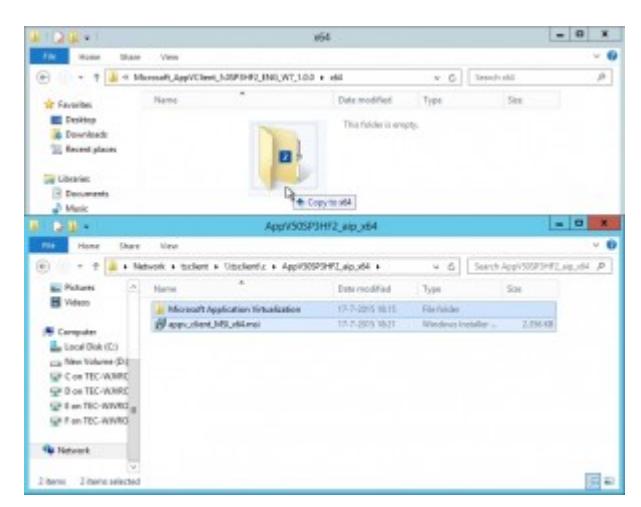

Copy the installation files (x64) to the software library.

#### **Create the software package**

Create the SCCM 2012 applications as per screen prints below. The installation command line should at least contain **ACCEPTEULA=1**. I always add **ENABLEPACKAGESCRIPTS=1** so you can add virtualized Click 2 Run packages later.Then there is no need to set this via GPO later.

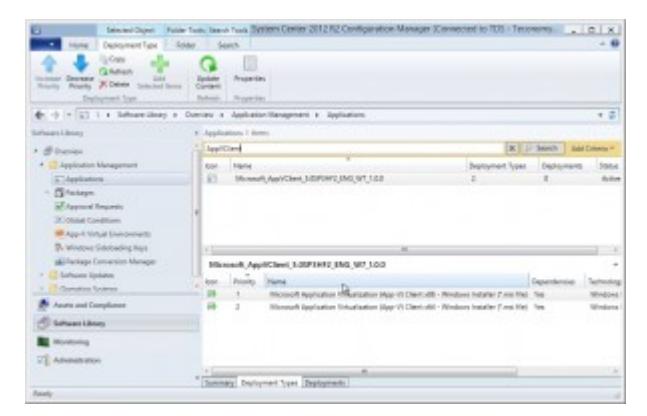

Upg After creating the application and deployment types.

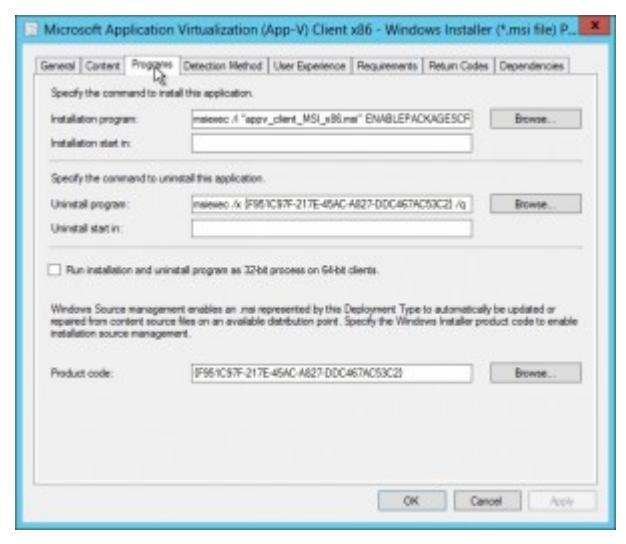

Installation program (x86).

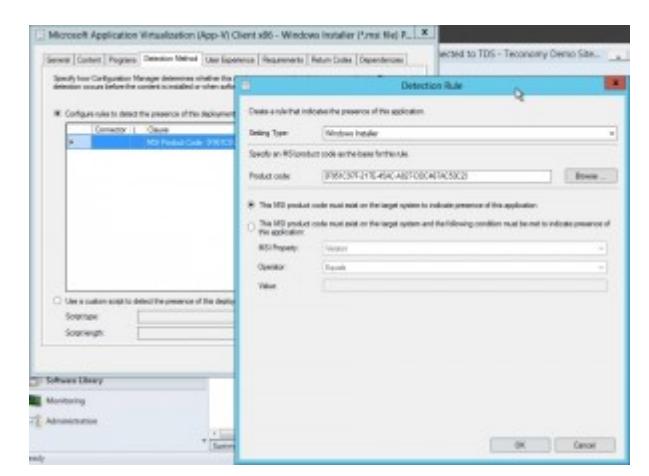

Detection rule (x86)

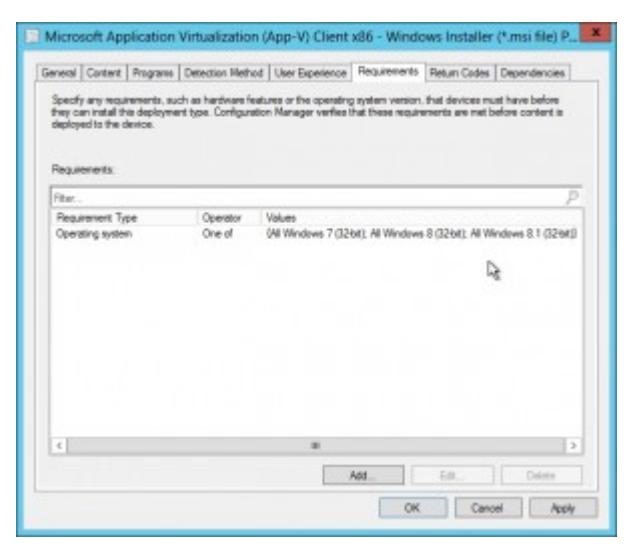

Requirements (x86).

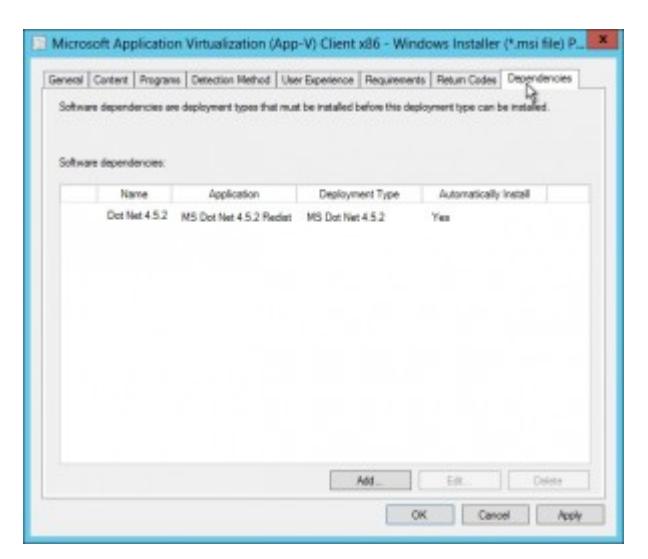

Dependencies (x86).

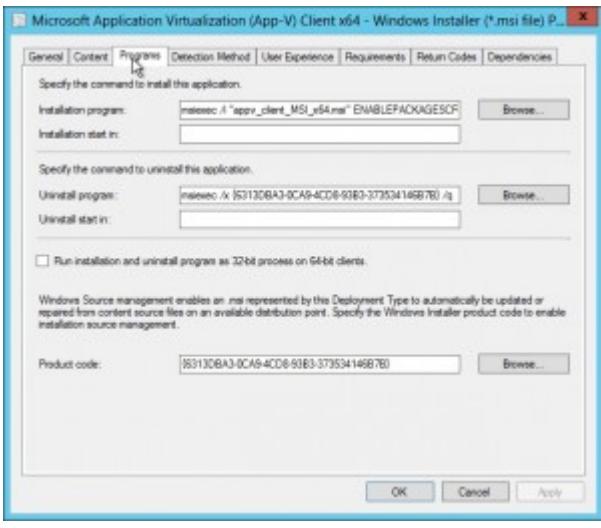

Installation program (x64).

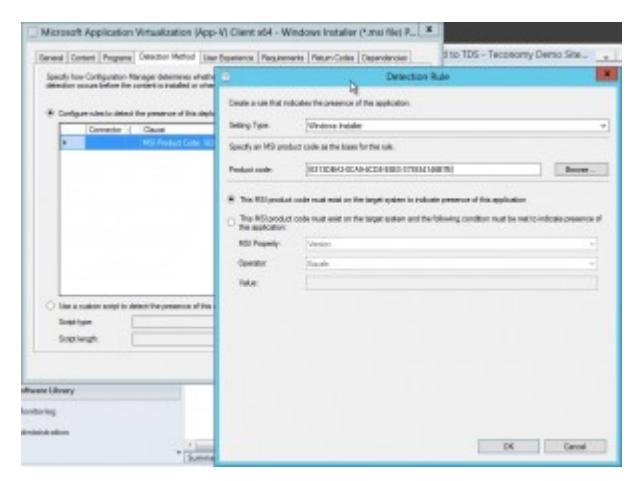

Detection rule (x64).

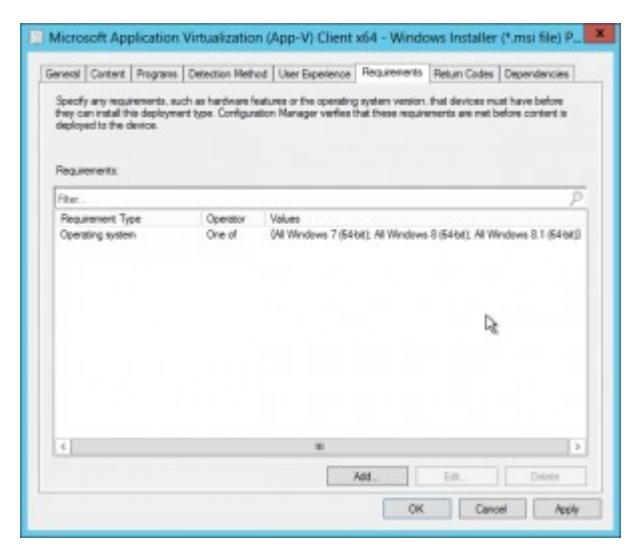

Requirements (x64).

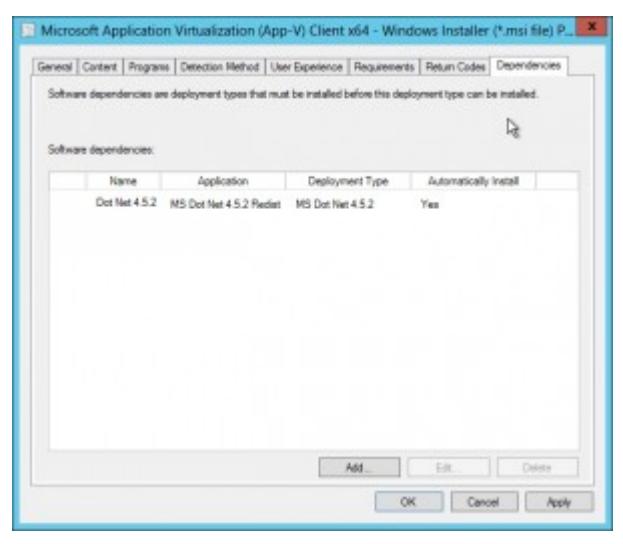

Dependencies (x64).

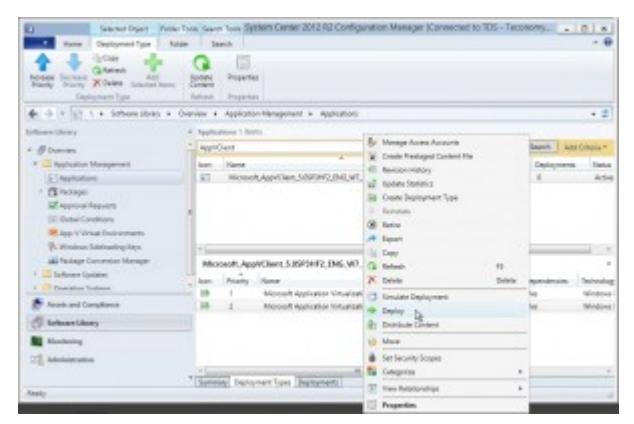

Deployment of the application.

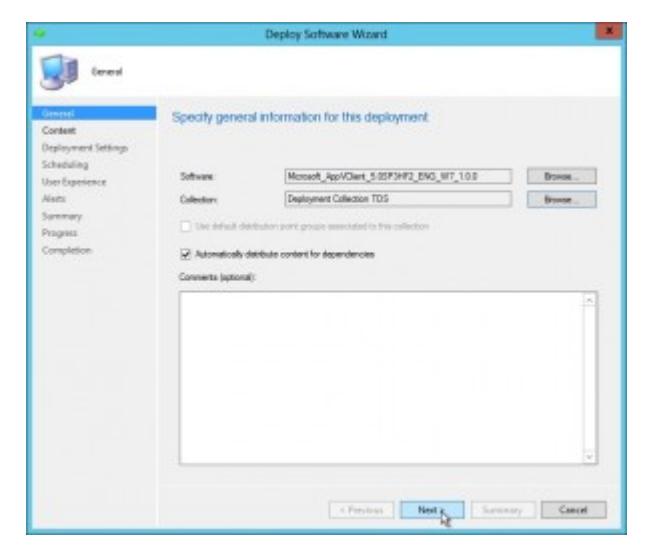

The deployment collection.

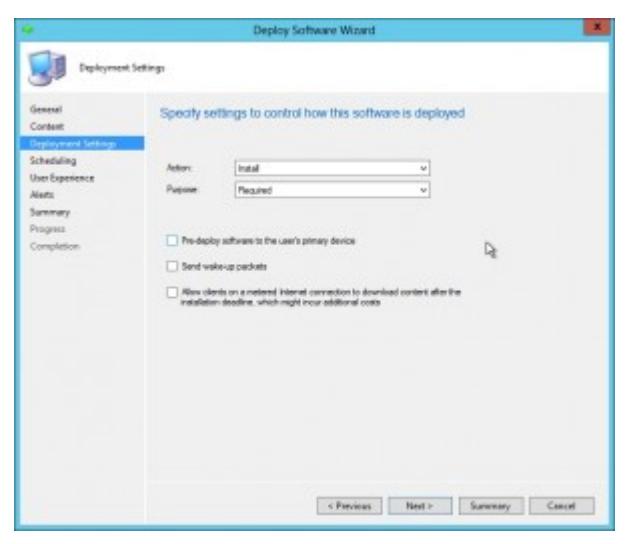

The deployment is set as required.

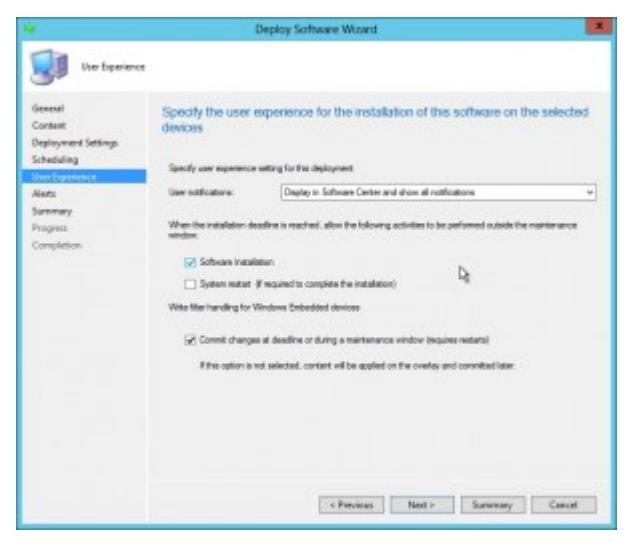

Ignore the maintenance window for installations.

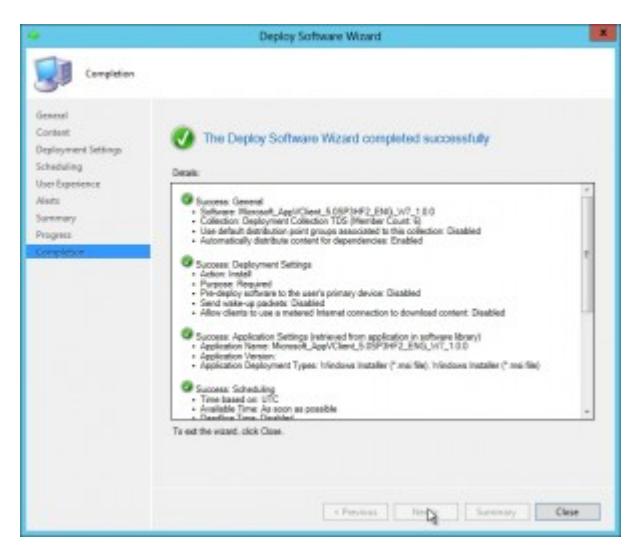

Confirmation.

### **Deploy the software and check on the client**

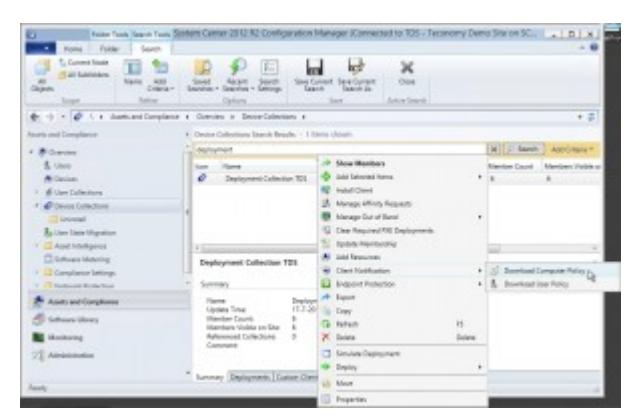

Force the computers in the collection to download the computer policies.

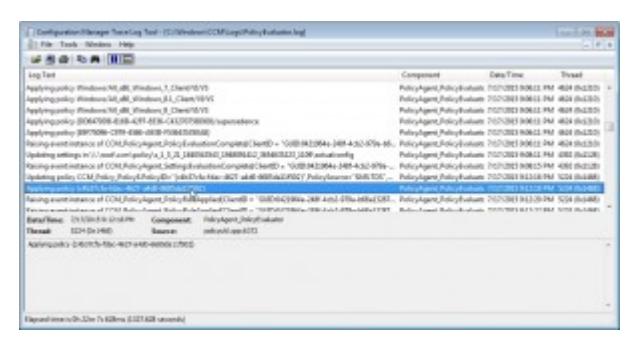

The policy is applied on the client.

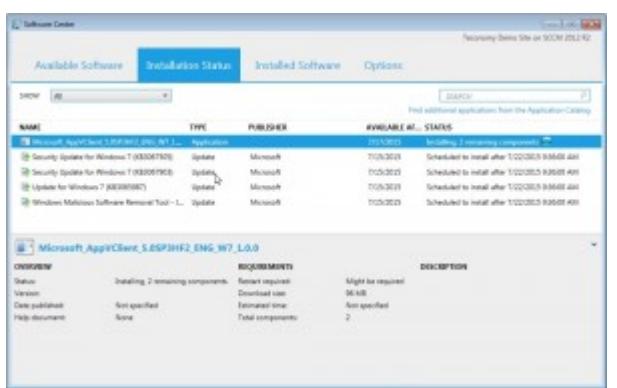

And the new AppV client is installed.

| File: Edit: Since: Revention: Help                                                                                                    |             |                                                                                                    |                                                             |                                                                                                    |
|----------------------------------------------------------------------------------------------------|-------------|----------------------------------------------------------------------------------------------------|-------------------------------------------------------------|----------------------------------------------------------------------------------------------------|
| - a Action Select<br>Allis<br>11.30<br>- Il Advanced BW Setup<br>$-344$<br>a in Apply<br>a cor<br><b>Class</b><br>Catalog<br>Considerer<br>Integration<br>Packagelloups<br><b>Pastages</b><br>Publishing<br>Reporting<br>Rentstread<br>Intellige<br><b>Steaming</b><br>Vieueladion<br><b>Shared</b><br><b>Interview</b><br>AppVSV | $\sim$<br>b | <b>Nume</b><br><b>PEDMAND</b><br>Mi Appr Clevellitta Rdd. 21/CRE<br><sup>of</sup> App-Clevil/Fia., R80 12<br>All Smith Rolling<br>of Services | Type:<br>R\$5.12<br>$-880$ H <sup>2</sup><br><b>REGULAR</b> | Data:<br>Date Ret Inches<br>040000002-21<br>C/Program-Nied Microsoft Spplication Virtualizati<br>[//Fesguary/New/Microsoft Application Vetudient<br>1008031 |

The new client version.

# **The deep dive: more info about the upgrade**

For whatever reason, Microsoft has decided not to change the ProductCode property. Thus all the AppV 5.0 SP3 packages share the same ProductCode.

If you open C:\AppV50SP3\appv client MSI x86.msi and apply C:\AppV50SP3\appv\_client\_kb3060458\_x86.msp you will see that only the ProductVersion is updated:

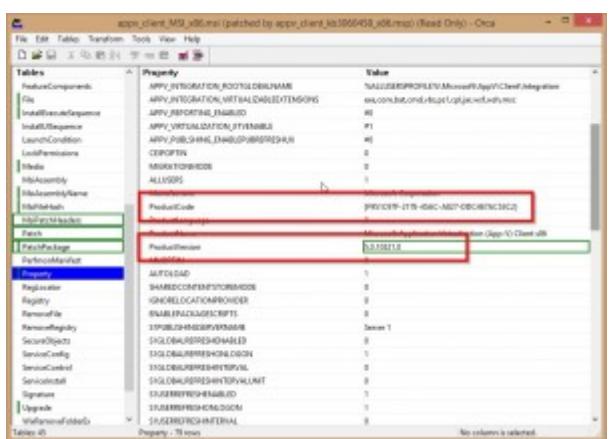

The patch does only update the ProductVersion (x86).

Although:

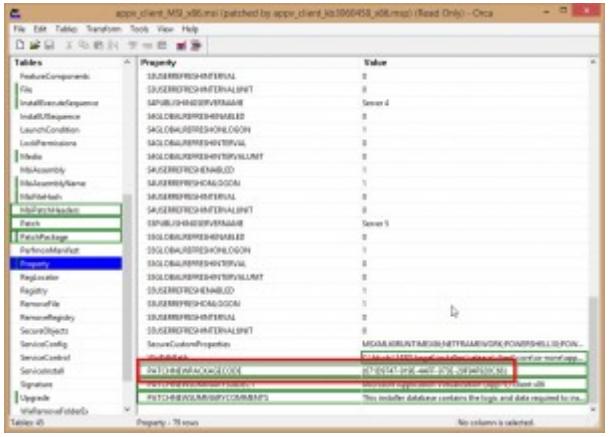

The PATCHNEWPACKAGECODE property is ignored (x86).

So if you want to update the AppV50SP3 client to AppV50SP3 with HF2 then you can do 2 thinks:

- Uninstall the old AppV50SP3 client and install the new AppV50SP3HF2 client.
- Apply only the patch. I have not tested this scenario.